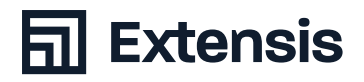

# BEST PRACTICES LEITFADEN Schriftverwaltung unter macOS

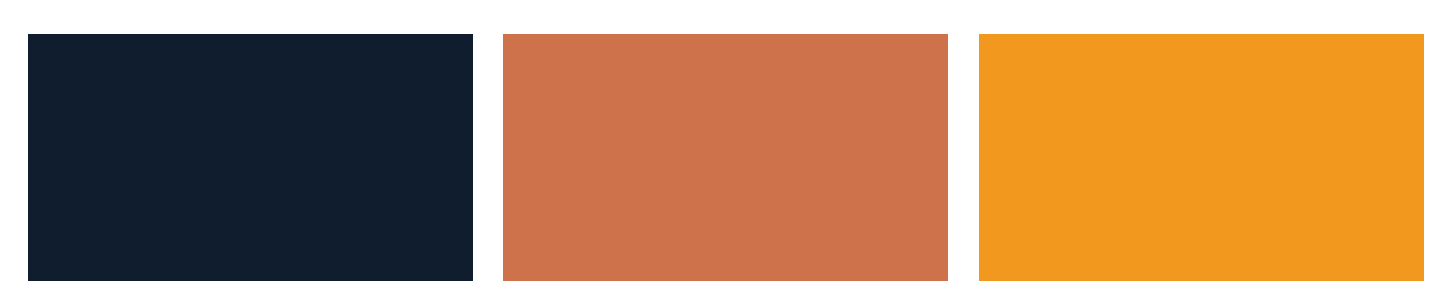

North America 1.800.796.9798 // Europe +44 (0) 1604 654 270 // 061421 // [extensis.com](http://extensis.com) 

03 Warum ist Schriftverwaltung ein Muss?

> Die Best Practices für eine effektive Schriftverwaltung Über diesen Leitfaden In diesem Leitfaden verwendete Konventionen

#### Erfassen Ihrer Schriften 04

Datensicherung Suche nach Updates für Betriebssystem und Anwendungen Bereinigen der Font-Caches

Bereinigen der Systemschriften

#### Bereinigen und Organisieren Ihrer Schriften 07

Identifizieren beschädigter und inkompatibler Schriften Ersetzen älterer Schriften Identifizieren von Schrift-Duplikaten

#### Verwalten Ihrer Schriften mit Suitcase Fusion 08

Hinzufügen Ihrer Schriften

Erstellen und Löschen von Gruppen

Verwalten von Schrift-Duplikaten

#### Entwicklung eines Plans für die Zukunft 09

Sichern Ihrer Schriften

Erhalt neuer Schriften

Was jetzt?

- 11 Anhang A: Die ausgeblendete Benutzerbibliothek
- 12 Anhang B: Arbeiten mit Systemschriften
- Kontaktinformationen 15

Copyright © 2021 von Celartem, Inc. dba Extensis. Alle Rechte vorbehalten. Haftungsausschluss: Schriften sind Software und unterliegen Lizenzbeschränkungen. Alle Empfehlungen hinsichtlich der Verschiebung und Verwendung von Schriften sollten unter Berücksichtigung der entsprechenden Lizenz befolgt werden.

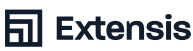

# Warum ist Schriftverwaltung ein Muss?

Ihre Schriften sind Ihr Werkzeug. Darum müssen sie wissen, wo sie sich befinden und wie und wann Sie sie benutzen. Insbesondere bei sehr großen Schriftsammlungen ist eine effektive Schriftverwaltung unerlässlich.

### Wenn Sie Ihre Schriften in Font Book installieren, ist das Navigieren durch die Schriftmenüs in Ihren Anwendungen sehr beschwerlich.

- + Verschiedene Projekte verwenden möglicherweise unterschiedliche Versionen derselben Schrift
- + Die Installation neuer Anwendungen kann zu unerwarteten Änderungen an Ihren Schriften führen
- + Das Ersetzen beschädigter oder fehlender Schriften und das Aussortieren doppelter Schriften verschwendet produktive Zeit

Der Best-Practices-Leitfaden zur Schriftverwaltung unter macOS legt dar, wie Sie Ihre Schriften bei Verwendung von macOS Big Sur (11), macOS Catalina (10.15) oder macOS Mojave (10.14) optimal verwalten.

#### Die Best Practices für eine effektive Schriftverwaltung

- Sichern Sie Ihre Dateien
- Suchen Sie nach Updates für Ihr Betriebssystem und Ihre Anwendungen
- Bereinigen Sie die Schriftenordner in Ihrem Betriebssystem
- Identifizieren Sie beschädigte und inkompatible Schriften
- Aktualisieren Sie ältere Schriften
- Sortieren Sie doppelte Schriften aus
- Fügen Sie Ihre Schriften einem Font-Manager hinzu
- Erstellen Sie einen Plan für die Pflege Ihrer Schriften

#### Über diesen Leitfaden

Dieser Leitfaden enthält Empfehlungen und Anleitungen zur Verwaltung Ihrer Schriften unter macOS. Er deckt folgendes ab:

- Erfassen Ihrer Schriften
- Umgang mit alten, beschädigten und doppelten Schriften
- + Organisation von Schriften mit Suitcase Fusion
- Vorausplanung für neue Schriften

#### In diesem Leitfaden verwendete Konventionen

- + Menübefehle werden durch eine rechtwinklige Klammer hinter dem Menünamen angezeigt (Bearbeiten > Alles auswählen).
- Menübefehle in Untermenüs verwenden eine Klammer hinter dem Namen des Untermenüs (Ansicht > Anorden nach > Name).
- Ordnerpfade, die mit einem Schrägstrich (/) beginnen, sind vollständige Pfade von der obersten Ebene Ihrer Startdiskette (/System/Library/Fonts/). Ordnerpfade, die nicht mit einem Schrägstrich beginnen, sind relative Pfade (Gehen Sie zu Optional Fonts/Office Fonts/ auf ihrem Desktop).
- Relative Pfade, die mit einem Tilde (~) beginnen, verweisen auf Positionen im Startverzeichnis des Benutzers (~/Documents/).
- + Einige Pfade verweisen auf den Bibliotheksordner des aktuellen Benutzers, den macOS standardmäßig ausblendet. [Anhang](#page-10-0) [A: Die ausgeblendete Benutzerbibliothek](#page-10-0) auf Seite 11 enthält weitere Informationen dazu.
- + Ein Pfad, der mit einem Ordner endet, endet mit einem Schrägstrich (/Users/Shared/); ein Pfad, der mit einem Dateinamen endet, wird nicht ausgeführt (/Library/Fonts/Tahoma.ttf).

**同 Extensis** 

# Erfassen Ihrer Schriften

Um Ihre Schriften verwalten zu können, müssen Sie sie erfassen und auf beschädigte, inkompatible und doppelte Schriften prüfen. Diese Schritte sind immer gleich, unabhängig davon, ob Sie einen brandneuen Mac verwenden oder mit einem Produktionssystem arbeiten, auf dem bereits andere Software und Schriften installiert sind.

#### Datensicherung

Bevor Sie ein Projekt starten, bei dem Änderungen an Ihrem Mac vorgenommen werden, sollten Sie wichtige Dateien sichern – für den Fall, dass etwas schief läuft. [Sicherung](https://support.apple.com/en-us/HT201250)  [Ihres Mac mit Time Machine](https://support.apple.com/en-us/HT201250) beschreibt, wie Sie mithilfe der integrierten Funktion von macOS Ihren Computer auf einer externen Festplatte sichern. Sollten Sie Sicherungssoftware von Drittanbietern verwenden, ziehen Sie bitte die Dokumentation zurate.

#### Suchen Sie nach Updates für Betriebssystem und Anwendungen

Weiterhin sollten Sie sich vergewissern, dass Ihr Betriebssystem und Ihre Anwendungen auf dem neuesten Stand sind. Durch Updates können Systemschriften hinzugefügt, aktualisiert oder entfernt werden. Öffnen Sie den App Store über das Apple-Menü und suchen Sie im Abschnitt "Updates" (Aktualisierungen) nach Updates. Öffnen Sie im Apple-Menü die Systemeinstellungen und wählen Sie "Software Update" (Softwareaktualisierung) aus, um nach eventuellen macOS-Updates zu suchen.

Viele Drittanbieteranwendungen haben für die Installation von Updates ihre eigenen Methoden. Einzelheiten finden Sie in der Dokumentation dieser Anwendungen.

#### Bereinigen der Font-Caches

macOS und Anwendungen, die intensiven Gebrauch von Schriften machen, speichern Informationen in einem Font-Cache. Wenn Sie große Schriftgruppen aktivieren und deaktivieren oder beschädigte Schriften haben, können die Informationen in diesen Font-Caches durcheinandergeraten oder verfälscht werden. Zu den Anzeichen eines beschädigten Font-Caches gehören die fehlende Möglichkeit zur Schriftaktivierung und -deaktivierung, fehlerhafte oder unlesbare Schriften und das unerwartete Beenden von Anwendungen.

Verwendung des [abgesicherten Modus auf](https://support.apple.com/en-us/HT201262)  [Ihrem Mac](https://support.apple.com/en-us/HT201262) erläutert, wie der macOS-Font-Cache geleert wird. Zum Zurücksetzen des Font-Caches von macOS und anderen Anwendungen können Sie Drittanbieteranwendungen verwenden.

Suitcase Fusion kann die meisten Font-Caches unter macOS zurücksetzen. Schließen Sie dazu alle anderen geöffneten Anwendungen, öffnen Sie Suitcase Fusion und wählen Sie "File > Clean Font Caches" (Datei > Font-Caches bereinigen) aus. Daraufhin wird Ihr Mac automatisch neu gestartet.

#### Bereinigen der **Systemschriften**

Als nächstes sollten Sie erwägen, nicht benötigte Schriften aus Ihrem Schriftenordner zu entfernen. Erstellen Sie auf Ihrem Desktop drei Ordner: "Andere Systemschriften", "Grundlegende Webschriften" und "Optionale Schriften".

#### Warum sollten Sie Ihre Sustemschriften reduzieren?

Wenn Sie zu viele Schriften auf Ihrem System speichern, kann dies zu unübersichtlichen Schriftmenüs führen. Kreativ-Anwendungen bieten zwar mittlerweile eine bessere Navigation durch lange Schriftlisten, doch die Suche nach den benötigten Schriften kann nach wie vor mühselig sein.

Viele Anwendungen erstellen eigene Schriftlisten, anstatt sich von macOS die verfügbaren Schriften vorgeben zu lassen. Sind zu viele Schriften aktiv, dauert das Öffnen dieser Anwendungen länger. Indem Sie Ihre SystemSchriftenordner auf das Wesentliche reduzieren und nur die verwendeten Schriften aktivieren, können Sie das Öffnen dieser Anwendungen beschleunigen.

Aktuelle macOS-Versionen verfügen über Sicherheitsfunktionen, die das Betriebssystem vor bösartiger Software und anderer Manipulation schützen. Einige der neuen Funktionen gestalten das Entfernen unerwünschter Systemschriften als schwierig oder machen es gänzlich unmöglich. In [Anhang](#page-11-0)  [B: Arbeiten mit Systemschriften](#page-11-0) auf Seite 12 erfahren Sie, wie Apple die Systemschriften in Catalina und Big Sur schützt.

#### Klassifizieren Ihrer Systemschriften

Sie können die Schriften auf Ihrem Computer in verschiedene Kategorien unterteilen:

- Essenzielle Schriften, die von macOS und seinen Anwendungen benötigt werden
- Von macOS installierte Schriften, die vom Betriebssystem oder seinen Anwendungen nicht benötigt werden
- Drittanbieterschriften, einschließlich Schriften, die von Adobe und Microsoft installiert wurden

#### Schriften und Dateierweiterungen

Wenn Sie mit Schriften arbeiten, müssen Sie die Unterschiede zwischen Schriftdateien kennen, insbesondere zwischen denen mit Erweiterung (wie ".ttf" in Arial.ttf) und denen ohne. Um Ihnen dies zu erleichtern, können Sie die Dateierweiterungen im Finder anzeigen:

- 1. Wählen Sie "Finder > Preferencens" (Finder > Einstellungen) aus, um das Fenster "Finder Preferences" (Finder-Einstellungen) zu öffnen
- 2. Wählen Sie "Advanced" (Erweitert) aus.
- 3. Wählen Sie "Show all filename extensions" (Alle Dateinamenerweiterungen anzeigen) aus
- 4. Schließen Sie das Fenster "Finder Preferences" (Finder-Einstellungen)

So werden die Dateierweiterungen für alle Ihre Dateien angezeigt, nicht nur Ihre Schriftdateien: .doc oder .docx für Word-Dateien, .app für Anwendungen und so weiter. Sollten Sie dies als störend empfinden, können Sie die Dateinamenserweiterungen im Fenster "Finder Preferences" (Finder-Einstellungen) deaktivieren, wenn Sie mit der Organisation Ihrer Schriften fertig sind.

# Auswählen und Verschieben Nicht wesentliche Systemschriften

In der Wissensdatenbank von Apple finden Sie eine Auflistung der in macOS standardmäßig installierten Schriften. Viele dieser Schriften können Sie problemlos entfernen. Jede macOS-Version installiert unterschiedliche Schriften.

- macOS Big Sur (11): [In macOS Big Sur enthaltene Schriften](https://support.apple.com/en-us/HT211240)
- macOS Catalina (10.15): [In macOS Catalina enthaltene Schriften](https://support.apple.com/en-us/HT210192)
- macOS Mojave (10.14): [In macOS Mojave enthaltene Schriften](https://support.apple.com/en-us/HT208968)

Systemschriften finden Sie an drei Stellen:

- Unter /System/Library/Fonts/ befinden sich Schriften, die für den normalen Betrieb von macOS als unverzichtbar angesehen werden (einige Schriften können jedoch, wie später beschrieben, auch entfernt werden).
- Unter / Library/Fonts/ befinden sich Schriften, die für alle macOS-Benutzerkonten verfügbar sind, darunter auch von Anwendungen installierte Schriften.
- Unter ~/Library/Fonts/ finden Sie Schriften, die nur für den aktuellen macOS-Benutzer verfügbar sind. Jeder Benutzer-Account hat seinen eigenen Schriftenordner.

[Anhang B: Erforderliche Systemschriften](#page-11-0) auf Seite 12 enthält weitere Information dazu, welche Schriften aus ihren Systemschriftenordnern entfernt werden können.

#### Erfassen von Schriften aus der Adobe Creative Suite & Creative Cloud

Die Adobe Creative Suite wird unter neueren macOS-Versionen nicht mehr unterstützt. Möglicherweise hat die Creative Suite bei der Deinstallation aber Schriften in /Library/Fonts/ zurückgelassen. [In der Creative Suite enthaltene Schriften](https://helpx.adobe.com/fonts/using/fonts-included-with-creative-suite.html) erläutert, welche Schriften sicher entfernt werden können. Verschieben Sie diese Schriften in den Ordner "Optionale Schriften" auf dem Desktop.

Die Adobe Creative Cloud verwendet zur Verteilung von Schriften Adobe Fonts (früher bekannt als TypeKit). Weitere Informationen zum Umgang von Adobe mit Schriften finden Sie in [Häufig gestellte](https://www.adobe.com/be_en/products/type/creative-cloud-fonts.html)  [Fragen zu Creative Cloud-Schriften](https://www.adobe.com/be_en/products/type/creative-cloud-fonts.html).

#### Core Fonts for the Web

1996 hat Microsoft das Projekt "Core Fonts for the Web" ins Leben gerufen: eine Sammlung frei verfügbarer Schriften, die als Standardschriften für Websites gedacht sind. Moderne Websites verwenden herunterladbare Webschriften, behalten aber die grundlegenden Webschriften in Reserve, um bei fehlenden Webschriften Text anzeigen zu können. Ältere Websites greifen ausschließlich auf die grundlegenden Webschriften zurück.

Safari von Apple und Google Chrome schränken die Nutzung von Systemressourcen mithilfe von Sandboxing ein und haben Probleme bei der Verwendung von Schriften, die sich nicht in den Schriftenordnern des Betriebssystems befinden. Unter App Sandbox auf der Apple-Website finden Sie eine genauere technische Erläuterung. Wenn Sie einen dieser Browser verwenden, sollten Sie die folgenden grundlegenden Webschriften im Ordner / Library/Fonts/ belassen:

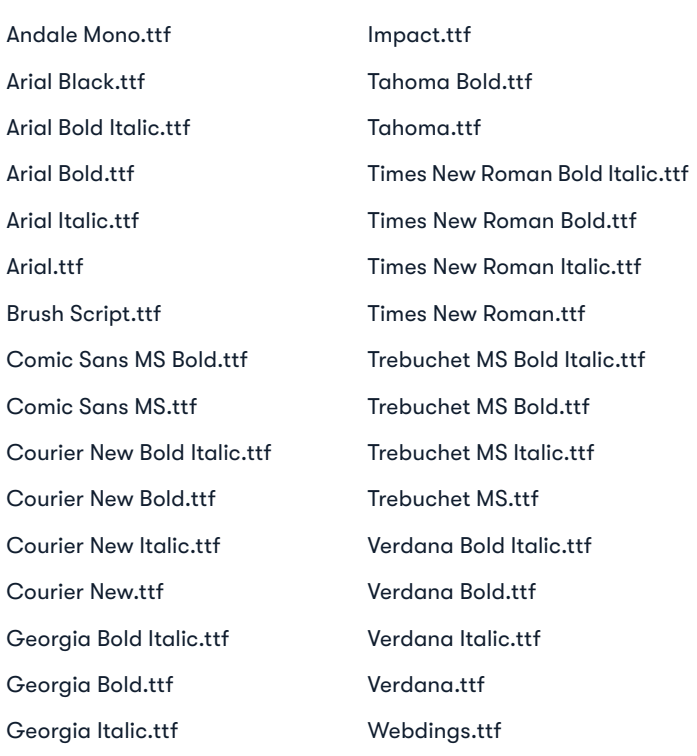

Georgia.ttf

In Catalina und Big Sur befinden sich die grundlegenden Webschriften in /Sustem/Library/Fonts/Supplemental/, Anhang B: [Erforderliche Systemschriften](#page-11-0) auf Seite 12 führt auf, welche Systemschriften sicher verschoben oder entfernt werden können.

**同 Extensis** 

# <span id="page-5-0"></span>Erfassen von Schriften au Microsoft Office

Microsoft Office-Anwendungen installieren keine Schriften mehr im Betriebssystem. Stattdessen speichert jede Anwendungen Kopien ihrer Schriften in ihrem Anwendungspaket.

So fügen Sie Kopien der Office-Schriften zu Ihrem Font-Manager hinzu:

- 1. Wählen Sie im Finder eine Office-Anwendung aus.
- 2. Klicken Sie die Anwendung bei gedrückter Strg-Taste an und wählen Sie im Dropdown-Menü "Show Package Contents" (Paketinhalt anzeigen) aus. Daraufhin wird das Anwendungspaket in einem neuen Finder-Fenster geöffnet.
- 3. Wechseln Sie zum Ordner Contents/ Resources/.

Halten Sie die Optionstaste gedrückt und ziehen Sie eine Kopie des Ordners "Fonts" (Office 2016) bzw. "DFonts" (Office 2019) in den Ordner "Optionale Schriften".

#### Erfassen anderer Schriften

Die von anderen Anwendungen installierten Schriften finden Sie an folgenden Speicherorten:

- ~/Library/Fonts/
- /Library/Fonts/
- + /Library/Fonts Disabled/
- + /Library/Application Support/

[Anhang A: Die ausgeblendete Benutzer](#page-10-0)[bibliothek](#page-10-0) auf Seite 11 enthält weitere Informationen zum Finden und Öffnen des Ordners ~/Library/Fonts. Wählen Sie alle Schriften aus und verschieben Sie sie in den Ordner "Optionale Schriften" auf dem Desktop.

Öffnen Sie /Library/Fonts/ und verschieben Sie alle noch nicht besprochenen Schriftdateien in den Ordner "Optionale Schriften" auf dem Desktop. Wiederholen Sie den Vorgang für /Library/Fonts Disabled/.

Öffnen Sie /Library/Application Support/ Apple/Fonts/ und prüfen Sie, ob es einen iLife- oder iWork-Ordner gibt. Der iWork-Ordner enthält Schriften, die auch in den Anwendungssuiten iLife und iWork enthalten sind. Apple installiert die Schriften hier auch dann, wenn Sie weder iLife noch iWork installiert haben. Verschieben Sie die iLifeund iWork-Ordner in den Ordner "Optionale Schriften" auf dem Desktop.

Öffnen Sie /Library/Application Support/ Adobe/. Adobe Creative Cloud speichert hier keine Schriften, doch ältere Adobe-Anwendungen können Schriften in einem Schriftenordner speichern. Verschieben Sie den Schriftenordner in den Ordner "Optionale Schriften".

Suchen Sie im Ordner /Library/Application Support/ nach anderen Anbietern, die möglicherweise einen Schriftenordner eingebunden haben, und verschieben Sie diese Schriften ebenfalls in den Ordner "Optionale Schriften".

# Bereinigen und Organisieren Ihrer Schriften

### Identifizieren beschädigter und inkompatibler Schriften

#### Im Laufe der Zeit kann es zu Problemen mit Ihren Schriften kommen.

- + Schriften können beim Verschieben von einem Computer auf einen anderen beschädigt werden
- Ältere Schriftformate werden von aktuellen macOS-Versionen nicht unterstützt
- Ältere Schriften können falsche Schriftinformationen oder andere Fehler aufweisen auch Schriften sind Software!

Ältere macOS-Schriften – insbesondere PostScript Type 1-Schriften und ältere TrueType-Schriften – verwenden Dateien, bei denen sich die Schriftdaten in einer separaten Resource Fork befinden. Apple ist von der Verwendung von Resource Forks abgerückt, doch macOS erkennt Dateien mit angehängten Resource Forks weiterhin.

Wenn Sie ältere Schriften von Ihrem Mac verschieben müssen, archivieren Sie sie zunächst in einer .zip-Datei. So archivieren Sie die Schriften aus dem Finder in einem .zip-Ordner:

- 1. Wählen Sie den Schriftenordner aus.
- 2. Klicken Sie bei gedrückter Strg-Taste und wählen Sie im Drop-down-Menü, Compress (Name des Ordners)" (Komprimieren) aus.

#### Prüfen Ihrer Schriften mit Font Book

macOS beinhaltet Font Book, ein einfaches Dienstprogramm für den Font-Manager. Font Book installiert Schriften im Betriebssystem und aktiviert und deaktiviert Schriften. Ihm fehlen jedoch Funktionen zum Hinzufügen von benutzerdefinierten Informationen zu Ihren Schriften und zum automatischen Aktivieren von Schriften.

Font Book kann nach einigen häufigen Schriftproblemen suchen. Außerdem meldet es, wenn eine Schrift ein Duplikat einer installierten Systemschrift ist.

- 1. Öffnen Sie Font Book
- 2. Wählen Sie "Choose File > Validate File" (Datei > Datei validieren) aus
- 3. Wählen Sie eine oder mehrere Schriftdateien zum Prüfen aus und klicken Sie auf "Open" (Öffnen)

Font Book prüft jede Schrift und meldet eventuell gefundene Probleme.

#### Ersetzen älterer Schriften

Das Ersetzen verwendeter Schriften ist nicht immer einfach – insbesondere wenn Sie mit Dokumenten arbeiten, die Sie nicht selbst erstellt haben. Es gibt gute Gründe, auf die Verwendung von OpenType-Schriften (oder TrueType, wenn keine OpenType-Versionen verfügbar sind) umzusteigen:

- + OpenType- und TrueType-Schriften können sowohl unter macOS als auch unter Windows verwendet werden.
- PostScript Type 1-Schriften waren betriebssystemspezifisch. Glyphen konnten verschiedenen Zeichen zugeordnet werden, was bei einem Plattformwechsel zu Anzeigefehlern führte
- + OpenType ist der moderne Standard für Schriften und bietet Funktionen, die Tupe 1- und TrueType-Schriften fehlen
- + Die meisten Schriftenhersteller produzieren nur OpenType-Versionen ihrer Schriften

Adobe, Apple und Microsoft stellen die Unterstützung für Type 1-Schriften in ihren Anwendungen und Betriebssystemen ein.

- Adobe beendet den Support für Tupe 1-Schriften in seinen Produkten zum Januar 2023; [hier finden Sie Details zum](https://developer.apple.com/documentation/security/app_sandbox)  [Ende des Supports von PostScript Type-](https://developer.apple.com/documentation/security/app_sandbox)[1-Schriften](https://developer.apple.com/documentation/security/app_sandbox)
- + Apple hat zwar noch keine Pläne angekündigt, die Unterstützung für Type 1-Schriften in macOS einzustellen, doch in den letzten Versionen gab es Probleme mit Type 1-Schriften; iOS unterstützt Type 1-Schriften überhaupt nicht
- Microsoft hat die Unterstützung für Type 1-Schriften in Microsoft Office eingestellt

Vorerst können Sie ältere Schriften in Ihrem Font-Manager behalten und sie bei Bedarf für ältere Projekte aktivieren. Die meisten Schriftenhersteller verlangen für neue Schriftversionen Gebühren. Sie können jedoch prüfen, ob sie kostenlose Upgrades anbieten.

### Identifizieren von Schrift-Duplikaten

Eine der größten Herausforderungen bei der Schriftverwaltung sind Duplikate. Möglicherweise haben Sie mehr als ein Exemplar der exakt gleichen Schrift. Vielleicht haben Sie sie mehrmals heruntergeladen oder sie dem Betriebssystem hinzugefügt, ohne das Original zu löschen. Das lässt sich leicht beheben: Wählen Sie das Exemplar, das Sie behalten möchten, und löschen Sie die anderen.

Das Hauptproblem sind die Schriften, die das gleiche Schriftbild haben, wie etwa Helvetica oder Garamond, jedoch nicht exakte Kopien sind. Sie könnten sowohl TrueType- als auch OpenType-Versionen Ihrer Schriften haben. Vielleicht haben Sie sogar zwei verschiedene Versionen der gleichen Schrift. Die neuere Version könnte mehr Glyphen enthalten, das Kerning und den Zeilenabstand anpassen oder neue OpenType-Funktionen hinzufügen, z. B. benutzerdefinierte Ligaturen.

Sollten Sie doppelte Schriften haben, ist es wahrscheinlich, dass Sie in verschiedenen Projekten unterschiedliche Versionen benutzt haben. Verwenden Sie in einem Projekt die falsche Schriftversion, kann der Text anders umbrochen werden, was Reflow- und Paginierungsprobleme verursacht.

#### Identifizieren von Schriften, die mit Sustemschriften in Konflikt stehen

Der interne Name einer Schrift (auch als PostScript-Name bezeichnet) wird von macOS und Anwendungen zur Identifizierung bestimmter Schriften verwendet. Er kann sich vom Dateinamen und dem Anzeigenamen der Schrift unterscheiden; der Anzeigename wird im Schriftmenü einer Anwendung verwendet.

Die Namen einiger Schriften, die in macOS enthalten sind, stehen in Konflikt mit anderen gängigen Schriften. Da Apple die Sicherheitsmaßnahmen unter macOS verschärft, sollten Sie in Erwägung ziehen, Schriften in Ihrer Sammlung zu ersetzen, die mit Systemschriften in Konflikt stehen. Für viele gängige Schriften gibt es "Pro"-Versionen mit Anzeigenamen und internen Namen, die nicht mit der Systemschriftversion in Konflikt stehen.

# Verwaltung Ihrer Schriften mit Suitcase Fusion

Nachdem Sie Ihre Schriften erfasst und bereinigt haben, können Sie sie zu Suitcase Fusion hinzufügen. Dieser Abschnitt erläutert die Grundlagen des Hinzufügens und Verwaltens von Schriften. Weitere Informationen zur Verwendung von Suitcase Fusion finden Sie unter "Help > Suitcase Fusion Help" (Hilfe > Hilfe zu Suitcase Fusion).

#### Hinzufügen Ihrer Schriften

So fügen Sie Ihre Schriften zu Suitcase Fusion hinzu:

- 1. Wählen Sie "File > Add Fonts to Library" (Datei > Schriften zu Bibliothek hinzufügen) aus
- 2. Öffnen Sie den Ordner "Andere Systemschriften" auf Ihrem Desktop und klicken Sie auf "Hinzufügen"

Daraufhin erstellt Suitcase Fusion eine Gruppe mit dem Namen "Andere Systemschriften" und fügt die Schriften dieser hinzu. Wiederholen Sie den Vorgang für den Ordner "Optionale Schriften".

HINWEIS: Sie können die Ordner auch in die "Font Libraru" (Schriftbibliothek) in der Seitenleiste des Hauptfensters von Suitcase Fusion ziehen. Suitcase Fusion erstellt daraufhin eine Gruppe für jeden Ordner und fügt die Schriften diesen Gruppen hinzu.

#### Hinzufügen von Schriften zu temporären Schriften

Bei einigen Projekten möchten Sie Schriften möglicherweise nicht dauerhaft zu Ihrer Schriftbibliothek hinzufügen. Sie können diese in den Ordner "Temporary Fonts" (Temporäre Schriften) in der Seitenleiste von Suitcase Fusion oder in das Suitcase Fusion-Symbol im Dock ziehen. Die in den temporären Schriften enthaltenen Schriften werden aus Suitcase Fusion gelöscht, wenn Sie sich bei macOS abmelden oder Ihren Mac neu starten.

Temporär hinzugefügte Schriften werden nicht in den Depotbereich kopiert, sondern direkt hinzugefügt. Wenn Sie einen Ordner mit Schriften verschieben, nachdem Sie diese zu den temporären Schriften hinzugefügt haben, kann Suitcase Fusion diese nicht mehr verwenden.

#### Erstellen und Löschen von Gruppen

Nachdem Sie Ihre Schriften hinzugefügt haben, können Sie die Gruppen löschen, wenn Sie diese anders organisieren möchten. Wählen Sie eine Gruppe und dann "Edit > Delete Set" (Bearbeiten > Gruppe löschen) aus, um eine Gruppe zu entfernen.

Um eine neue Gruppe zu erstellen, wählen Sie "File > New Set" (Datei > Neue Gruppe) aus und benennen Sie die Gruppe. Um zu einer Gruppe Schriften hinzuzufügen, wählen Sie diese aus der Schriftbibliothek aus und ziehen Sie sie in den Gruppennamen.

#### Verwalten von Schrift-Duplikaten

Wenn Sie im Laufe der Zeit Schriften zu Suitcase Fusion hinzufügen, stellen Sie eventuell fest, dass Sie einige Duplikate haben. Mit Suitcase Fusion ist es nicht möglich, dieselbe Schrift mehrmals zur Dokumentenverwaltung hinzuzufügen. Es werden ausschließlich Schriften mit demselben internen Namen, aber unterschiedlichen Versionsnummern oder Schriftformaten hinzugefügt.

Wenn Sie mit älteren Dokumenten oder Projekten arbeiten, die von anderen Personen erstellt wurden, sollten Sie die gleichen Schriften verwenden. Ist dies jedoch nicht der Fall, sollten Sie darüber nachdenken, ältere Versionen und alte Schriftformate zu entfernen. So stellen Sie sicher, dass Sie die neueste Kopie Ihrer Schriften verwenden.

- Öffnen Sie Suitcase Fusion
- + Wählen Sie in der Seitenleiste unter "Smart Searches" (Intelligente Suche) die Option "Duplicate Fonts" (Doppelte Schriften) aus.

Daraufhin zeigt das Display Schriften an, die den gleichen internen Namen haben. Wenn die Schriften nach Familie geordnet sind, können Sie jede Schrift einzeln anzeigen lassen, indem Sie die Option "View > Group Fonts by Family" (Anzeigen > Schriften nach Familie gruppieren) deaktivieren.

Sie können Schriften auswählen und "Edit > Delete" (Bearbeiten > Löschen) wählen bzw. die Löschen-Taste drücken, um diese aus Ihrer Schriftbibliothek zu entfernen. Dadurch werden sie aus Ihrem Schriftdepot gelöscht. Vergewissern Sie sich also, dass sie Sicherungskopien haben!

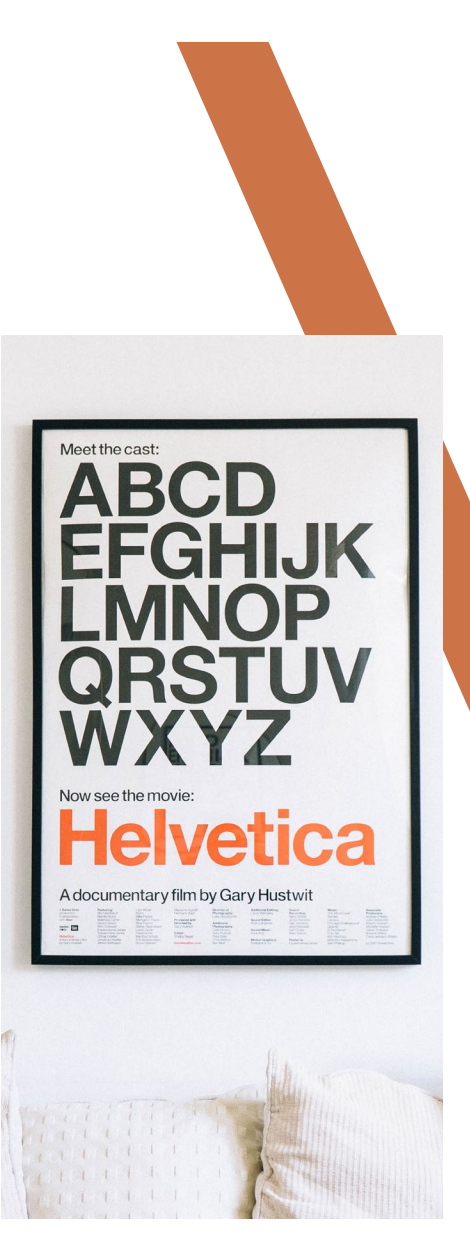

**同 Extensis** 

# Entwicklung eines Plans für die Zukunft

Sie haben die Schriftenordner Ihres Betriebssystems bereinigt, fehlerhafte Schriften entfernt und Schriften zu Suitcase Fusion oder einem anderen Font-Manager hinzugefügt. Nun ist es an der Zeit, einen Plan für das weitere Vorgehen zu entwickeln.

### Sichern Ihrer Schriften

Am einfachsten ist es, wenn Sie Ihre Schriften zusammen mit allen anderen Dateien sichern. Wenn Sie Time Machine oder die Sicherungssoftware eines Drittanbieters verwenden, sind Sie bestens gerüstet! Versichern Sie sich, dass sich Ihre Schriften in einem Ordner befinden, von dem eine Sicherungskopie erstellt wird.

Sie können auch eine Sicherung Ihres Schriftendepots von Suitcase Fusion anfertigen. Wählen Sie "Choose File > Font Vault Archive > Archive" (Datei > Schriftdepot-Archiv > Archivieren) und einen Speicherort für die Sicherungsdatei aus. Daraufhin erstellt Suitcase Fusion eine Datei mit der Erweiterung .macbackup und sichert Ihre gesamte Schriftverwaltung: Schriften, Gruppen und benutzerdefinierte Metadaten. Wenn dies erledigt ist, stellen Sie sicher, dass die Sicherungsdatei an einem sicheren Ort gespeichert wird.

Suitcase Fusion umfasst TypeSync, eine Synchronisierungsfunktion, die Ihr Schriftdepot in die Cloud kopiert. Wenn Sie sich bei einer neuen Version von Suitcase Fusion anmelden, werden Ihre Schriften und Gruppen automatisch zu Ihrem Schriftdepot hinzugefügt. Weitere Informationen über TypeSync finden Sie unter "Help > Suitcase Fusion Help" (Hilfe > Hilfe zu Suitcase Fusion).

Andere Font-Manager verfügen möglicherweise über eigene Funktionen zum Sichern Ihrer Schriftsammlung. Weitere Informationen finden Sie in der Dokumentation.

### Erhalt neuer Schriften

Machen wir uns nichts vor: Man kann nie genug Schriften haben. Irgendwann wird Ihre Sammlung größer werden. Daher sollten Sie wissen, was Sie in diesem Fall tun werden.

### Kauf neuer Schriften

Beim Kauf neuer Schriften sollten Sie einige Dinge beachten:

- + Kaufen Sie Ihre Schriften von bekannten, zuverlässigen Schriftherstellern oder Websites
- Vergewissern Sie sich, dass die von Ihnen gekauften Schriften die von Ihnen benötigten Stile, Sprachen und Symbole enthalten
- + Versuchen Sie, OpenType-Schriften zu erhalten, oder TrueType, wenn keine OpenType-Versionen erhältlich sind
- Vermeiden Sie Sammlungen mit Tausenden von Schriften zum kleinen Preis: Die meisten Schriften werden minderwertige "Spaß"-Schriften sein, die Sie nur selten verwenden

### **Herunterladen** kostenloser Schriften

Beim Herunterladen von Websites mit kostenlosen Schriften ist Vorsicht geboten. Es gibt seriöse Websites mit professionell gestalteten Schriften, die für die kommerzielle oder nichtkommerzielle Nutzung kostenlos zur Verfügung gestellt werden. Viele Websites bieten jedoch Schriften von minderer Qualität, Nachahmungen gängiger Schriften, denen der gesamte Umfang an Glyphen und Funktionen der offiziellen Versionen fehlt, oder Raubkopien kommerzieller Schriften an. Im Zweifelsfall sollten Sie diese nicht verwenden!

# Umgang mit Schriften, die mit Anwendungen installiert wurden

Einige Anwendungen enthalten hochwertige Schriften. Diese werden möglicherweise in den Schriftenordnern des Systems oder an anderen Orten installiert, an denen der Font-Manager sie nicht verwalten kann.

#### Bevor Sie eine neue Software installieren, sollten Sie die Schriften, die Sie in Ihren Sustem-Schriftenordnern belassen haben, leichter identifizierbar machen.

HINWEIS: Der folgende Prozess ist optional. Er kann Ihnen helfen, Schriften zu identifizieren, die zusammen mit anderer Software installiert werden. Wenn Sie diese Schritte nicht befolgen, werden die von Anwendungen installierten Schriften in der Regel im Ordner /Library/Fonts/ abgelegt.

#### Erstellen einer Liste Ihrer aktuellen Schriften

- 1. Öffnen Sie den Ordner /Library/Fonts/ im Finder
- 2. Wählen Sie "View > As List" (Ansicht > Als Liste) aus
- 3. Wählen Sie "View > Arrange By > None" (Ansicht > Anordnen nach > Keine) aus
- 4. Klicken Sie auf die Überschrift der Spalte "Name", um die Dateien nach Namen zu sortieren
- 5. Wählen Sie "Edit > Select All" (Bearbeiten > Alle auswählen) aus
- 6. Halten Sie die Optionstaste gedrückt und wählen Sie "File > Show Inspector" (Datei > Inspektor anzeigen) aus.
- 7. Notieren Sie sich, wie viele Dateien im Fenster "Multiple Item Info" (Info über mehrere Objekte) unter "Kind" (Art) angezeigt werden
- 8. Schließen Sie das Fenster "Multiple Item Info" (Info über mehrere Objekte) und wählen Sie "Edit > Copy" (Bearbeiten > Kopieren) aus
- 9. Öffnen Sie "TextEdit" und erstellen Sie ein neues Dokument
- 10. Geben Sie "Library Fonts Files:" und die Anzahl der Dateien aus Schritt 7 ein
- 11. Wählen Sie "Edit > Paste and Match Style" (Bearbeiten > Einfügen und Stil anpassen) aus, um die Liste der Dateinamen aus Schritt 8 einzufügen

Wenn Sie "Paste" (Einfügen) statt "Paste and Match Style" (Einfügen und Stil anpassen) wählen, fügt TextEdit Links zu den Schriftdateien anstelle der Namen ein. Wählen Sie "Edit > Undo and try again" (Bearbeiten > Rückgängig machen) aus und versuchen Sie es erneut.

Speichern Sie die Datei in Ihrem Dokumentenordner mit dem Dateinamen "Bibliotheksschriften vom" und dem aktuellen Datum.

#### Erfassen von Schriften, die von einer Anwendung installiert wurden

Wenn Sie Ihre Anwendung installiert haben, überprüfen Sie Ihre Liste anhand des Ordners /Library/Fonts/ auf neu hinzugefügte Schriften. Weitere Tipps zum Finden von Schriften, die von Anwendungen installiert wurden, finden Sie unter [Erfassen anderer Schriften](#page-5-0) auf Seite 6. Wenn Sie glauben, dass Ihre Anwendung neue Schriften installiert hat, Sie diese aber nicht finden können, ziehen Sie die Anwendungsdokumentation oder die Website des Entwicklers zurate.

#### Arbeiten mit Ihren neuen Schriften

Wenn Sie Ihre Schriften von einem vertrauenswürdigen Anbieter beziehen, werden Sie wahrscheinlich keine Probleme haben. Schriften sollten zum Font-Manager als Gruppe hinzugefügt werden, damit Sie sie später identifizieren können. Erlaubt Ihr Font-Manager das Hinzufügen von Notizen oder Schlagworten zu einer Schrift, können Sie Bestellinformationen, Schriftanbieter und Kundeninformationen hinzufügen.

#### Was jetzt?

Das ist alles! Wenn Sie so weit gekommen sind, sollten Sie eine übersichtliche Gruppe von Systemordnern haben, Ihre Schriften sollten sich in Ihrem Font-Manager befinden und nach Ihren Wünschen organisiert sein, es sollten Sicherungskopien Ihrer Schriften für den Fall vorliegen, dass etwas schief geht, und Sie sollten einen Plan haben, was Sie mit neuen Schriften machen wollen. Legen Sie los und lassen Sie Ihrer Kreativität freien Lauf!

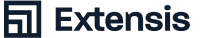

# <span id="page-10-0"></span>Anhang A: Die ausgeblendete Benutzerbibliothek

In jedem macOS-Benutzerkonto gibt es im Stammordner einen Library-Ordner. macOS blendet diesen Library-Ordner beim normalen Durchsuchen aus, doch es lässt sich leicht Zugriff auf ihn erlangen.

Um den Ordner im Finder zu öffnen, klicken Sie auf das Menü "Go" (Gehe zu) und halten Sie die Optionstaste gedrückt. Daraufhin wird unter "Home" (Stammordner) der Eintrag "Library" (Bibliothek) eingefügt. Wählen Sie "Library" (Bibliothek) aus, um den Ordner zu öffnen.

Sie erreichen Ordner im Benutzerbibliotheksordner, indem Sie in den Finder wechseln und "Go > Go to Folder" (Gehe zu > Gehe zu Ordner) auswählen. Sie können den vollständigen Pfad zum Ordner (/Users/\_username\_/Library/Application Support/) oder einen relativen Pfad eingeben, der mit einer Tilde (~/Library/Fonts/) beginnt, und auf "Go" (Gehe zu) klicken.

Sie können den Benutzer-Bibliotheksordner auch im Finder sichtbar machen. Öffnen Sie Ihren Stammordner im Finder und wählen Sie dann "View > Show View Options" (Ansicht > Ansichtsoptionen anzeigen) aus.

Das Fenster "View Options" (Ansichtsoptionen) enthält am unteren Rand ein Kontrollkästchen mit der Bezeichnung "Show Library Folder" (Bibliotheksordner anzeigen). Wenn Sie das Kontrollkästchen aktivieren, wird der Bibliotheksordner im Finder-Fenster angezeigt.

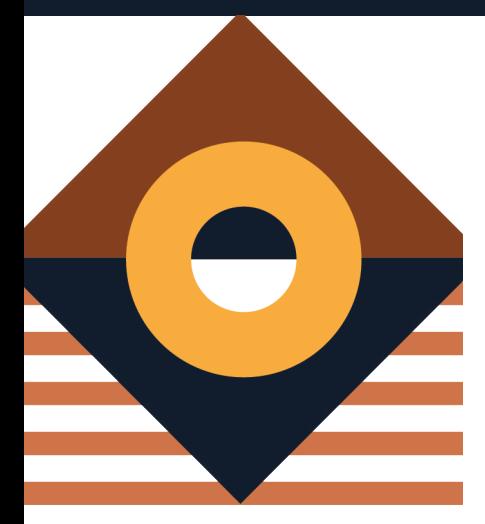

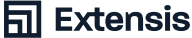

# <span id="page-11-0"></span>Anhang B: Arbeiten mit Systemschriften

### In diesem Abschnitt wird erläutert, welche Schriften von verschiedenen macOS-Versionen benötigt werden. Wenn Sie sich beim Entfernen von Schriften aus Ihrem Betriebssystem unsicher sind, können Sie diese Schritte problemlos überspringen.

Das Entfernen der Schriften aus den folgenden Listen kann zu Problemen führen: Menüs und Fenster können unleserlich werden, Anwendungen werden möglicherweise nicht geöffnet oder unerwartet geschlossen oder macOS lässt sich unter Umständen überhaupt nicht mehr starten. Sollte Sie in Ihrem Font-Manager Schriften in System-Schriftenordnern deaktivieren oder überschreiben können, sollten Sie stattdessen diese Funktion nutzen.

#### Systemintegritätsschutz

Der Systemintegritätsschutz verhindert, dass Administrator-Benutzer – einschließlich des Root-Kontos – Schriften aus geschützten Systemordnern wie /System/Library/Fonts/ verschieben. Apple verwendet den Systemintegritätsschutz, um Ihren Mac vor bösartigen Anwendungen und Angriffen zu schützen.

Sie sollten den Systemintegritätsschutz ausschließlich für die Arbeit mit Sustemschriften deaktivieren und danach wieder einschalten. Weitere Informationen finden Sie unter [Informationen zum Systeminteg](https://support.apple.com/en-us/HT204899)[ritätsschutz auf Ihrem Mac](https://support.apple.com/en-us/HT204899).

#### Die Systempartition in macOS Catalina (10.15)

Apple hat das Betriebssystem in eine separate Partition in Catalina verschoben. Die Systempartition ist schreibgeschützt, sodass Sie selbst bei deaktiviertem Systemintegritätsschutz nicht mehr in der Lage sind, Schriften aus /System/Library/Fonts/ in den Papierkorb zu ziehen.

Um Schriften aus /System/Library/Fonts/ in Catalina zu entfernen, müssen Sie den Mac von einem anderen Startvolume aus starten. Die Schriften können aus dem jetzt aktiven Systemordner entfernt werden. (Sie können Schriften auch mit dem Terminal entfernen, diese Methode wird jedoch nur für erfahrene Mac-Benutzer empfohlen.)

#### Das signierte Systemvolume in macOS Big Sur (11)

Apple legt die Systempartition in Big Sur als signiertes Systemvolume (SSV) an. [Datenschutz](https://developer.apple.com/news/?id=3xpv8r2m) [auf mehreren Ebenen](https://developer.apple.com/news/?id=3xpv8r2m) bietet eine technischere Erklärung für signierte Systemvolumes.

Die Funktion "Signed System Volume" (Signiertes Systemvolume) macht alle Schriften in /System/Library/Fonts/ zu erforderlichen Systemschriften. Das Verschieben oder Entfernen von Systemschriften hat zur Folge, dass die Systempartition unbrauchbar wird, es sei denn, Sie deaktivieren die SSV-Schutzmechanismen und lassen den Systemintegritätsschutz dauerhaft ausgeschaltet.

### Erforderliche Schriften in MacOS Catalina (10.15)

Unter /System/Library/Fonts/ gibt es einen Zusatzordner mit Schriften, die in früheren macOS-Versionen in /Library/Fonts/ zu finden waren. Dieser Ordner und sein Inhalt können ohne Probleme entfernt werden.

Diese Schriften sollten im Ordner /System/ Library/Fonts/ belassen werden:

Apple Color Emoji.ttc AppleSDGothicNeo.ttc Avenir.ttc Courier.dfont Geneva.dfont Helvetica.ttc HelveticaNeue.ttc HelveticaNeueDeskInterface.ttc Keuboard.ttf LasDepotbereicht.otf

LucidaGrande.ttc Menlo.ttc Monaco.dfont PingFang.ttc SFCompactDisplay.ttf SFCompactRounded.ttf SFCompactText.ttf SFCompactTextItalic.ttf SFNS.ttf SFNSDisplayCondensed-Black.otf SFNSDisplayCondensed-Bold.otf SFNSDisplayCondensed-Heavy.otf SFNSDisplayCondensed-Light.otf SFNSDisplayCondensed-Medium.otf SFNSDisplayCondensed-Regular.otf SFNSDisplayCondensed-Semibold.otf SFNSDisplayCondensed-Thin.otf SFNSDisplayCondensed-Ultralight.otf SFNSItalic.ttf SFNSMono.ttf SFNSMonoItalic.ttf

SFNSRounded.ttf SFNSTextCondensed-Bold.otf SFNSTextCondensed-Heavy.otf SFNSTextCondensed-Light.otf SFNSTextCondensed-Medium.otf SFNSTextCondensed-Regular.otf SFNSTextCondensed-Semibold.otf Sumbol.ttf Times.ttc ZapfDingbats.ttf

Kopieren Sie alle anderen Schriften in einen anderen Ordner, z. B. in den zuvor erstellten Ordner "Andere Systemschriften", und ziehen Sie sie dann von /System/Library/Fonts/ in den Papierkorb. Wenn sich der Papierkorb nicht leeren lässt, starten Sie Ihren Mac neu und versuchen Sie es erneut.

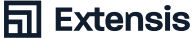

### Erforderliche Schriften in MacOS Mojave (10.14)

Diese Schriften sollten im Ordner /System/ Library/Fonts/ belassen werden:

Apple Color Emoji.ttc AppleSDGothicNeo.ttc Avenir.ttc Courier.dfont Geneva.dfont HelveticaNeueDeskInterface.ttc Keyboard.ttf LasDepotbereicht.otf LucidaGrande.ttc Menlo.ttc Monaco.dfont PingFang.ttc SFCompactDisplay-Black.otf SFCompactDisplay-Bold.otf SFCompactDisplay-Heavy.otf SFCompactDisplay-Light.otf SFCompactDisplay-Medium.otf SFCompactDisplay-Regular.otf SFCompactDisplay-Semibold.otf SFCompactDisplay-Thin.otf SFCompactDisplay-Ultralight.otf SFCompactRounded-Black.otf SFCompactRounded-Bold.otf SFCompactRounded-Heavy.otf SFCompactRounded-Light.otf SFCompactRounded-Medium.otf SFCompactRounded-Regular.otf SFCompactRounded-Semibold.otf SFCompactRounded-Thin.otf SFCompactRounded-Ultralight.otf SFCompactText-Bold.otf SFCompactText-BoldItalic.otf SFCompactText-Heavy.otf

SFCompactText-HeavyItalic.otf SFCompactText-Light.otf SFCompactText-LightItalic.otf SFCompactText-Medium.otf SFCompactText-MediumItalic.otf SFCompactText-Regular.otf SFCompactText-RegularItalic.otf SFCompactText-Semibold.otf SFCompactText-SemiboldItalic.otf SFNSDisplay-BlackItalic.otf SFNSDisplay-BoldItalic.otf SFNSDisplay-HeavyItalic.otf SFNSDisplay-LightItalic.otf SFNSDisplay-MediumItalic.otf SFNSDisplay-RegularItalic.otf SFNSDisplay-SemiboldItalic.otf SFNSDisplay-ThinG1.otf SFNSDisplay-ThinG2.otf SFNSDisplay-ThinG3.otf SFNSDisplay-ThinG4.otf SFNSDisplay-ThinItalic.otf SFNSDisplay-UltralightItalic.otf SFNSDisplay.ttf SFNSDisplayCondensed-Black.otf SFNSDisplayCondensed-Bold.otf SFNSDisplayCondensed-Heavy.otf SFNSDisplayCondensed-Light.otf SFNSDisplayCondensed-Medium.otf SFNSDisplayCondensed-Regular.otf SFNSDisplayCondensed-Semibold.otf SFNSDisplayCondensed-Thin.otf SFNSDisplayCondensed-Ultralight.otf SFNSRounded-Black.otf SFNSRounded-Bold.otf SFNSRounded-Heavy.otf SFNSRounded-Light.otf SFNSRounded-Medium.otf SFNSRounded-Regular.otf

SFNSRounded-Semibold.otf SFNSRounded-Thin.otf SFNSRounded-Ultralight.otf SFNSSymbols-Black.otf SFNSSymbols-Bold.otf SFNSSymbols-Heavy.otf SFNSSymbols-Light.otf SFNSSymbols-Medium.otf SFNSSymbols-Regular.otf SFNSSymbols-Semibold.otf SFNSSymbols-Thin.otf SFNSSymbols-Ultralight.otf SFNSText.ttf SFNSTextCondensed-Bold.otf SFNSTextCondensed-Heavy.otf SFNSTextCondensed-Light.otf SFNSTextCondensed-Medium.otf SFNSTextCondensed-Regular.otf SFNSTextCondensed-Semibold.otf SFNSTextItalic.ttf Symbol.ttf Times.ttc ZapfDingbats.ttf ヒラギノ角ゴシック W3.ttc

Kopieren Sie alle anderen Schriften in einen anderen Ordner, z. B. in den zuvor erstellten Ordner "Andere Systemschriften", und ziehen Sie sie dann von /System/Library/Fonts/ in den Papierkorb. Wenn sich der Papierkorb nicht leeren lässt, starten Sie Ihren Mac neu und versuchen Sie es erneut.

Gebührenfrei: (+1) (800) 796-9798 Telefon: (+1) (503) 274-2020 Fax: (+1) (503) 274-0530 [extensis.com](http://extensis.com)

[Celar](http://www.extensis.com/)tem, Inc.

[Web](http://www.celartem.com)

#### US-Pressekontakt

[Senden Sie uns eine E-Mail](mailto:mailto:press%40extensis.com?subject=)

#### Soziale Medien **[Twitter](https://twitter.com/extensis)**

[LinkedIn](https://www.linkedin.com/company/extensis/)

[Blog](https://www.extensis.com/blog)

#### Kundenservice

[Kontaktieren Sie uns](https://www.extensis.com/contact-us) (+1) (800) 796-9798

Technischer Support

[Besuchen Sie Learn & Support](https://www.extensis.com/learn-and-support)

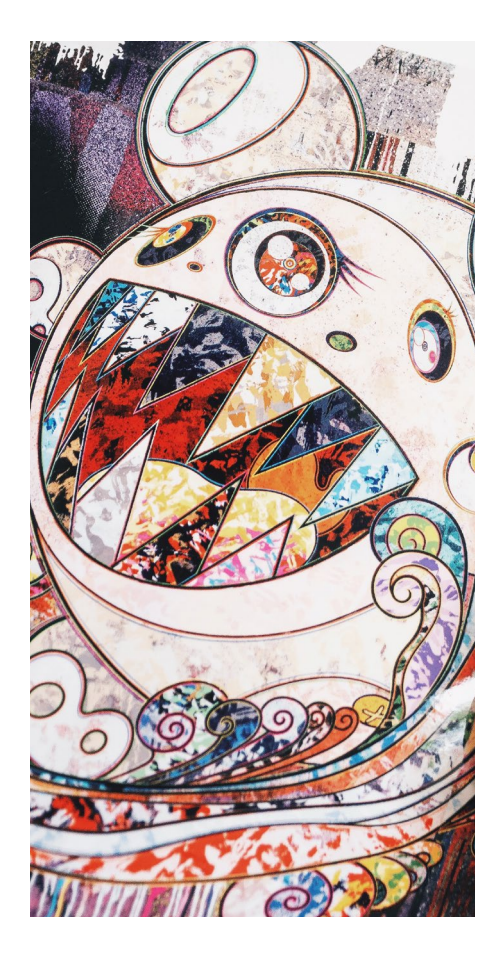

Extensis Europe Tel: +44 (0) 1604 654 270 Fax: +44 (0) 1604 654 268

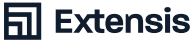